# Refog Employee Monitor installing

# **Installing older versions (7.x)**

#### **How to manually install the software on non-domain network**

1. Create an installer for the Refog Employee Monitor; click the menu «**File»** and select «**Create Installer…»**

The following five files will be copied to the specified folder:

- MpkNetInstall.exe program installer;
- logstart.vbs installer to be run in the hidden mode;
- loguninstall.vbs uninstaller to be run in the hidden mode;
- key.bin license file;
- mpk.db default settings file;
- 2. Copy these files to all computers
- 3. Using administrator privileges launch **logstart.vbs** on all computers

4. To open a network log, click the menu «**File**» and select «**Connect to another computer…»**

5. When viewing a log Refog Employee Monitor will ask for a login and a password for an administrator of that computer, which log you are trying to view.

# **To automatically install the software on the domain network:**

1. Install the software on any computer on the network with the network administrator rights.

2. Set up the watching parameters that will be applied to all network computers by default.

3. Create an installer for the REFOG Employee Monitor; click the menu «**File**» and select «**Create Installer…»**

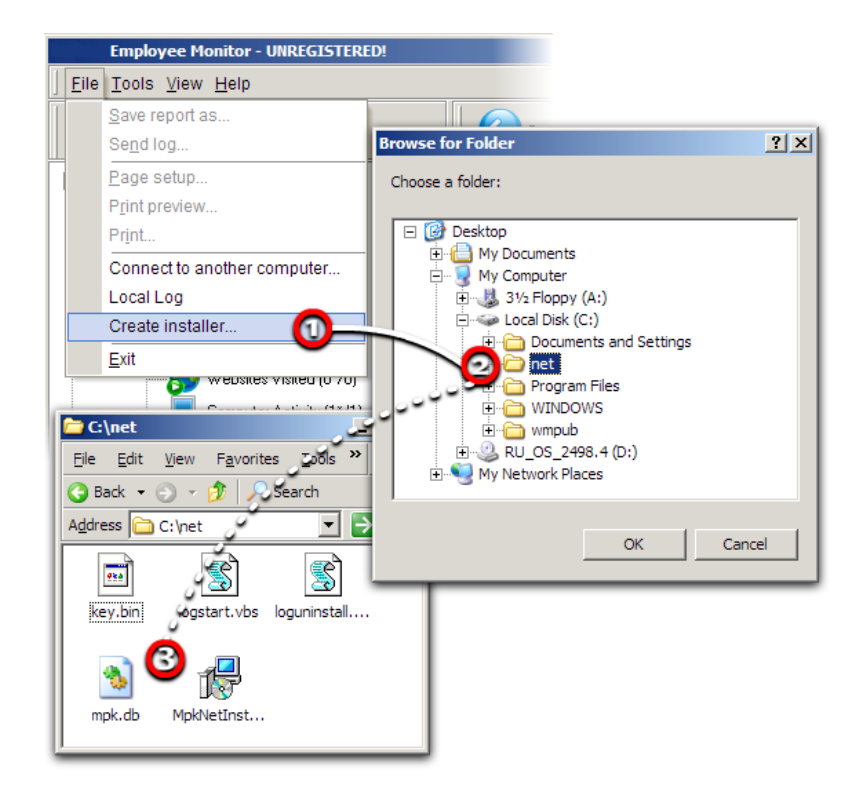

The following four files will be copied to the specified folder:

- MpkNetInstall.exe program installer;
- logstart.vbs installer to be run in the hidden mode;
- loguninstall.vbs uninstaller to be run in the hidden mode;
- $\bullet$  key.bin license file;
- mpk.db default settings file;

4. Copy these files to the domain controller common folder "NETLOGON".

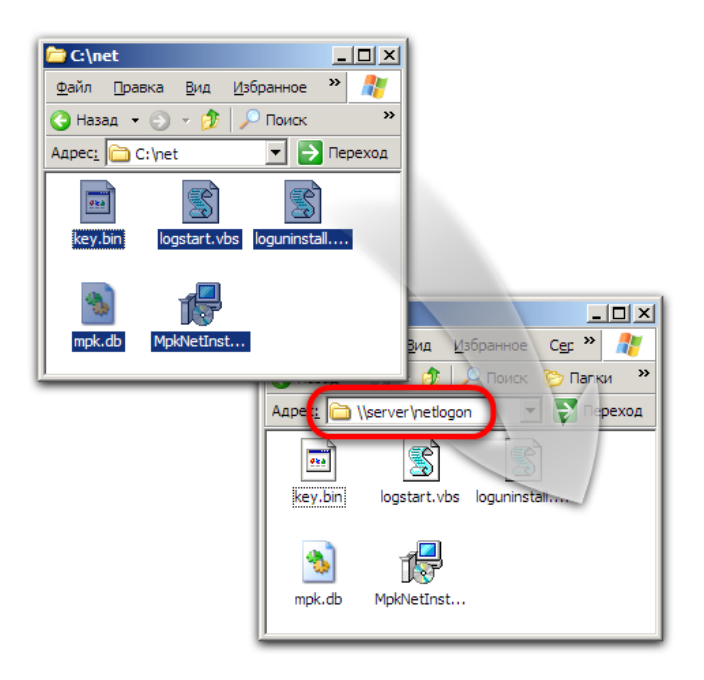

5. You should add the logon script «» on the domain controller for every user you want to install "REFOG Employee Monitor" to. For this, open Control Panel , click the Administrative Tools icon, double-click Active Directory Users and Computers, right-click the user, select Properties and then add the script to the Logon Script field.

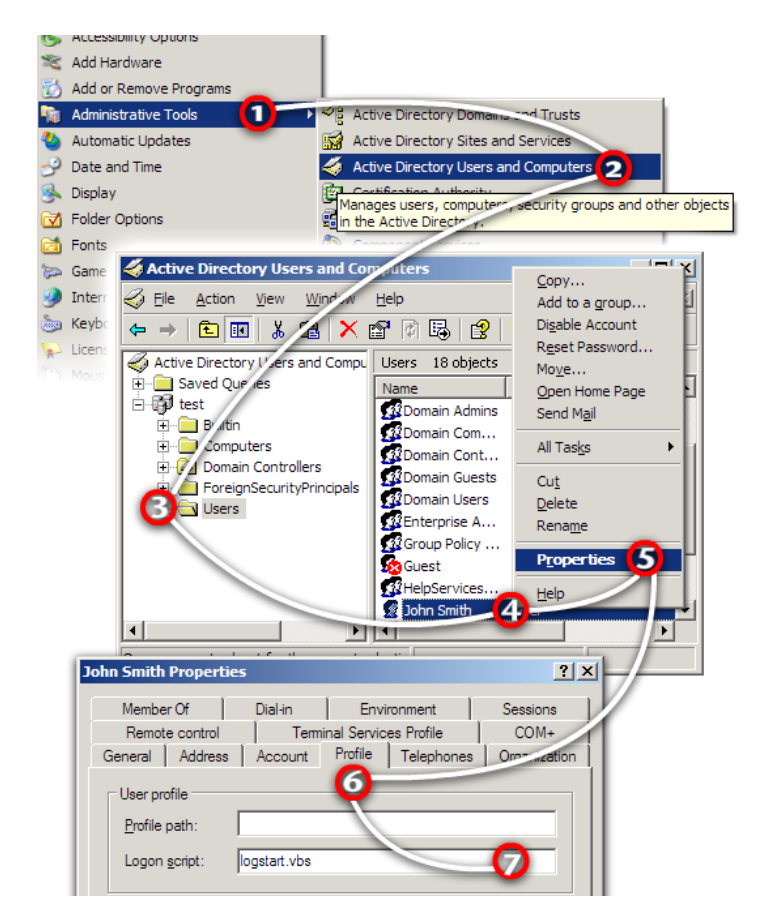

If the logon script has been already specified, you should add the following string to this script to run the installer in the hidden mode: "MpkNetinstall" /VERYSILENT /SUPPRESSMSGBOXES /NORESTART /NET

This done, REFOG Employee Monitor will be installed and run on the domain computers as soon as the users log on.

### **Viewing logs on the remote computer:**

You are able to view logs only under the domain administrator rights and having access to the shared system resources "C\$", "D\$", etc. of the domain computers.

To open a network log, click the menu «**File**» and select «**Connect to another computer...»**

To open a local log, on the menu File select Local log

If you manually install REFOG Employee Monitor on every computer then to open a log the following requirements should be met:

- You should login to Windows using Administrator account
- Computer which logs you are planning to view should have exactly the same account as in previous step. Meaning login and password should completely match to login and password of Administrator account you are using to view logs.

We are working on this issue and these requirements will not be needed anymore.

#### **How to open REFOG Employee Monitor? The hotkeys do not always help.**

1 Press Windows key and R key.

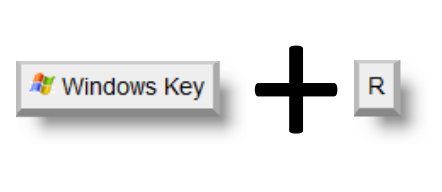

2 Type **runrefog** and press Enter.

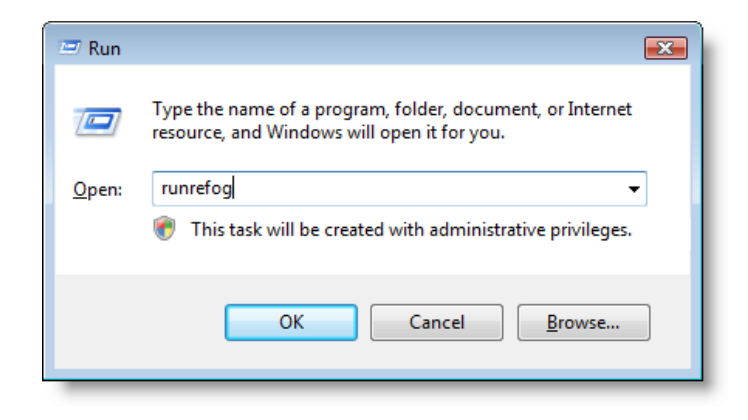

# **How to start REFOG Employee Monitor automatically at Windows startup?**

To start it automatically for all users, select «**Users**» and click the green button with a triangle.

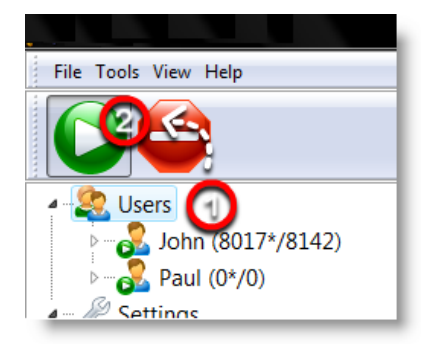

To start it automatically for a certain user, select the user from the list and click the red button.